| 1. Managing Match Officials | 2  |
|-----------------------------|----|
| 2. Automatic Allocation     | 7  |
| 3. Manual Allocation        | 14 |
| 4. Allocation Reports       | 15 |
| 5. Notify Allocations       | 23 |

# **Managing Match Officials**

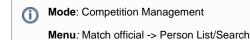

'Match Official' is one of many Roles available that an be applied to a persons record.

People with the 'Match Official' role have access to unique functions and system features which allow them to set their availability for matches, check their match allocation and submit votes for awards.

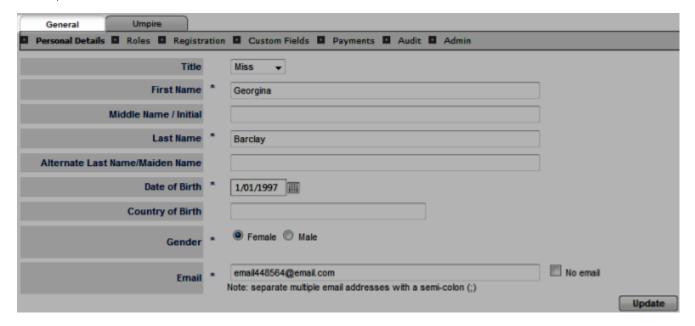

## Assigning the match official role to a person

From person search list, double click on any participant record and a new pop up window will appear. Click on the **Roles** tab and assign a **m** atch official

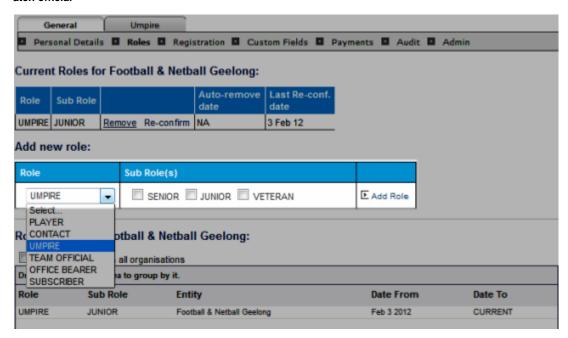

Match official roles can be assigned in bulk via People --> Reconfirm/Change Person Roles

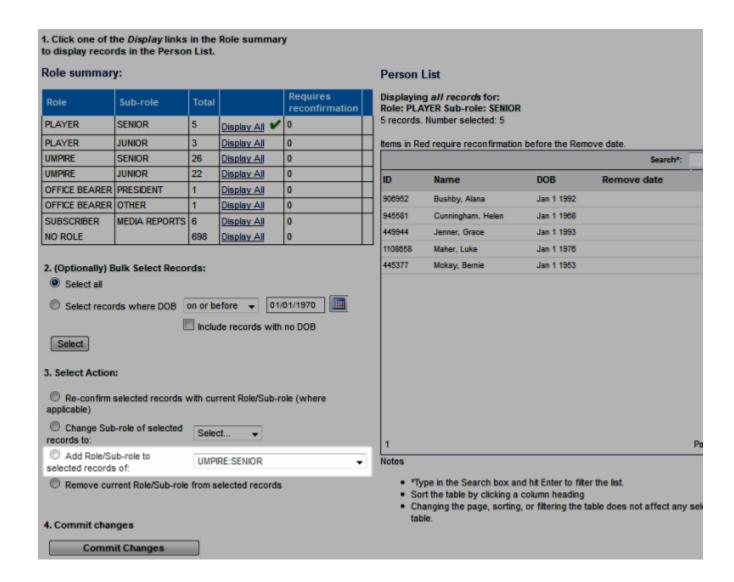

# Adding new match official to system

Menu Mode: Competition Management Menu: Match official -> Add new match official

The system will perform a duplicate check before creating a new record. If the person already exists in the system, their record can be transferred (copied) to the new association/club with a role as match official. Otherwise, a new person record can be created by selecting "Cr eate new person"

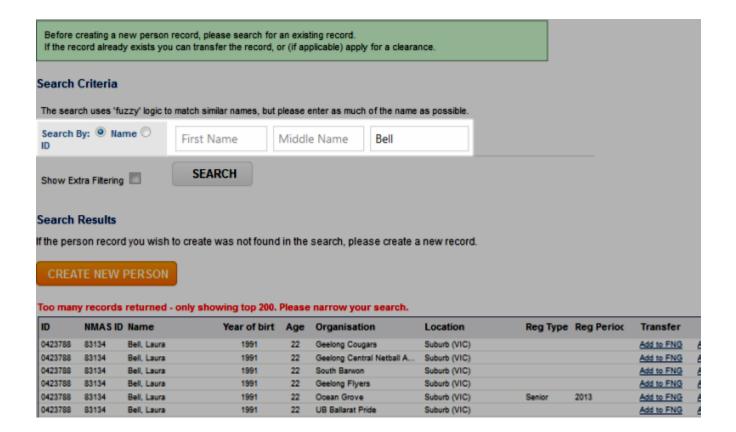

## Settings for a match official

Match official setting

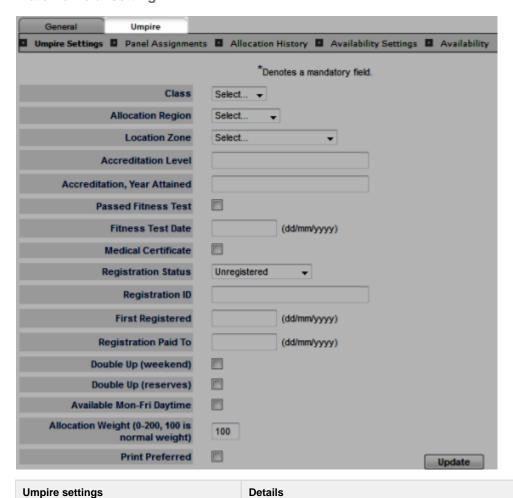

| Class                                           | hoices: JUNIOR, SENIOR. Indicates the class for the match official (Not Available in all sports) |
|-------------------------------------------------|--------------------------------------------------------------------------------------------------|
| Allocation Region                               | Display particular region this match official works                                              |
| Location Zone                                   | Display particular geographical zone this match official works                                   |
| Accreditation Level                             | Show qualification information (if any)                                                          |
| Accreditation, Year attained                    | Show year of qualification attained (if any)                                                     |
| Passed Fitness Test                             | Show information of passed fitness test (if any - checked box)                                   |
| Fitness Test Date                               | Show date of fitness test (if any)                                                               |
| Medical Certificate                             | Show checked box if any                                                                          |
| Registration Status                             | Display registration status if any                                                               |
| Registration ID                                 | Display registration ID if any                                                                   |
| First Registered                                | First date of registration                                                                       |
| Registration Paid to                            | Payment of registration                                                                          |
| Double Up (weekend)                             | The official can officiate multiple matches on weekends                                          |
| Double Up (reserves)                            | The official can officate Seniors and Reserves on the same day                                   |
| Available Mon-Fri Daytime                       | Weekday availability                                                                             |
| Allocation Weight (0-200, 100 is normal weight) | Officials with a higher weighting will be allocated before officials with a lower weighting      |
| Print Preferred                                 | Officials need to check this to enable 'mail merge' notification (see notifications section)     |

## **Panel Assignments**

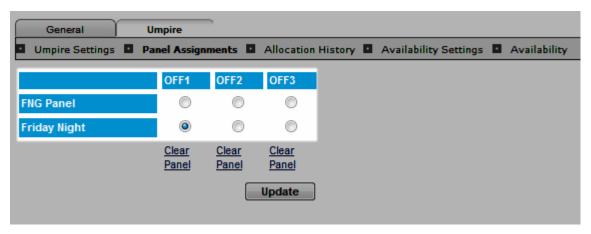

This display indicates the panels that officials have been assigned to and their designated roles within those panels

## **Allocation history**

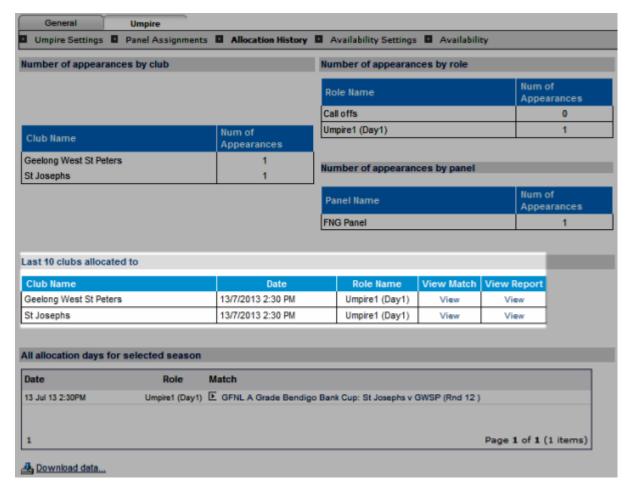

History of match official allocation will be displayed as above throughout each selected season. In particular,

| Allocation History                       | Details                                                                                             |
|------------------------------------------|----------------------------------------------------------------------------------------------------|
| Per club                                 | Number of appearances                                                                               |
| Per role                                 | Official 1 (main role), Official 2 (assistant), Official 3 (reserve) or Call offs (Abandoned match) |
| Per panel                                | Number of appearances                                                                               |
| Per list of 10 clubs allocated in season | Club name list/date/Role name & match detail view link                                              |
| Per allocation days in a season          | Date/Role/Match detail link                                                                         |

## **Availability Settings**

Allows officials to set general availability rules across an entire season

|   | General             | Umpire                |                                                                                                    |
|---|---------------------|-----------------------|----------------------------------------------------------------------------------------------------|
| ⅎ | Umpire Settings     | Panel Assignments     | ts 🖪 Allocation History 🖪 Availability Settings 📮 Availability                                                 |
|   | _                   |                       | ailability across the entire season for the days indicated below. overwrite any previous availability settings |
|   |                     | Days Available        | ✓ Sunday ✓ Monday ☐ Tuesday ☑ Wednesday ☐ Thursday ☐ Friday ☐ Saturday                                         |
|   | Save                |                       |                                                                                                    |
|   | ▶ Apply availabilit | y settings across ent | ntire season.                                                                                                  |

### **Availability**

Officials can use drop down selectors to indicate their availability on specific dates. Additional comments can be added if required.

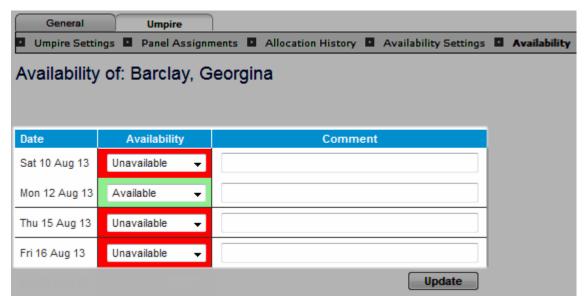

# **Automatic Allocation**

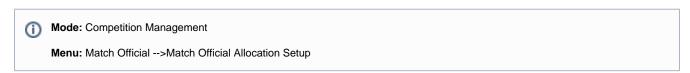

Auto allocation of **Match Officials** is one of the powerful features in the competition management system. Before this process can be activated it must be correctly configured:

# **Auto Allocation Configuration**

## **Step 1 - Configure Panel**

Menu mode: Competition Management Menu: Match Official --> Match Official Allocation Setup --> Configure Panels

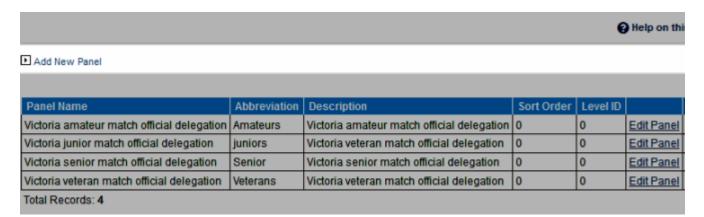

Panels should be added and set up and used to categorise Match Officials by their accreditation level. These panels are then mapped to grades, ensuring that only **Match Officials** with appropriate qualifications will be assigned during automatic allocation.

Allocating Match Officials to panels makes it easier to manage allocation when you have grades of varying standards.

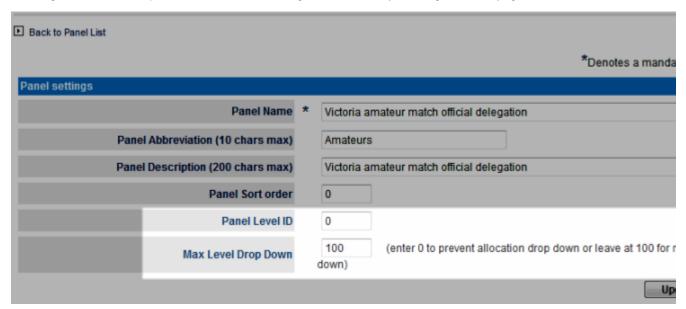

### **Notes**

Panel level ID - Used to group panels into same group of similar qualification criteria.

E.g. there is an elite junior development grade that has it's own panel but you want to group it with lower level senior grades so that overflow occurs from that panel to lower grades instead of to higher level senior grades. More often than not you will just keep this the same as the panel sort order.

#### Max level drop down

Sometimes you will want to limit the amount of "overflow" from the members of higher panels to lower grades so that your elite match officials do not end up being assigned to too low a grade. Generally you will set this to 0 which indicates no maximum drop down.

## Step 2 - Assign to Panels

Menu mode: Competition Management Menu: Match Official --> Match Official Allocation Setup --> Configure Panels

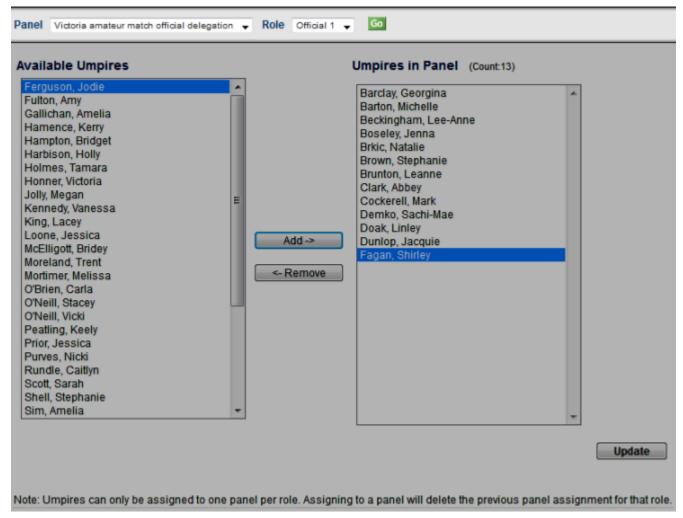

- Select Panel and role from drop down list to assign
- Move those you want from the left to right text box
- Hit 'Update' for confirmation

#### **Notes**

### Roles options vs. Match Official designated function:

- OFF 1 equivalent to REF Main Match official
- OFF 2 equivalent to AR1 Senior Assistant
- OFF 3 equivalent to AR2 Junior Assistant

#### Panel vs Roles restriction

- An official is only allowed ONE role per panel
- A Person can take multiple roles across panels. For example, an official allocated to panel 1, with role A will have a designation 1A which means for role A they are also qualified to officiate in panel 2 matches for role A. The may also have a 2B designation for the role B and so on
- This panel overflow rule means that officials that don't get allocated to matches in their designated panel can then be used in lower grades. The overflow can be restricted such that officials don't get allocated too low.

With this setup, referees can be allocated a C and D role thereby allowing then to officiate at both the senior and reserves game at the same venue in football or As for cricket, with this setup umpires can simply be given the UMP2 role insuring they only officiate with other umpires and not on their own.

## Step 3 - Configure Region

The automatic allocation process takes into account a number of variables. *Allocation Regions* are useful for designating a geographical area for a grade and indicating a preferred geographical region for match officials so that they will only be allocated to matches in their area.

Go to Mode: Competition Management Menu: Referees -> Referee Allocation Setup -> Configure Regions

### ▶ Add New Region

| Region Name             | Description                                        |             |               |
|-------------------------|----------------------------------------------------|-------------|---------------|
| Darebin                 | Inclusive of Preston, Reservoir, Ruthven           | Edit Region | <u>Delete</u> |
| Whitehorse              | Inclusive of Waverley, Blackburn, Boxhill          | Edit Region | <u>Delete</u> |
| Melbourne Outer Suburbs | Suburbs that are more than 25kms far away from CBD | Edit Region | <u>Delete</u> |
| Melbourne Inner Suburbs | Suburbs that are less than 25kms away from CBD     | Edit Region | <u>Delete</u> |

Total Records: 4

Add New Region

▶ Back to Region List

\*Denotes a mandatory field.

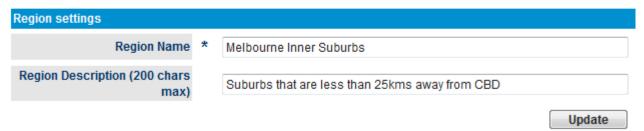

When creating a region only the name and a description are required. Once a regions has been saved it will appear in the Allocation Region drop down box in the Allocation Grade Config screen and the referee settings screen accessible from the Referee Edit page.

Because Regions are attached to Grades, it is important to understand that automatic appointments for grades which span across regions or where regions are larger in scope may not be effective.

In such cases, using the Allocate by location feature in the Referee Automatic Allocation screen will achieve better results.

## **Step 4 - Configure Location Venues**

Go to Mode: Competition Management Menu: Referees -> Referee Allocation Setup -> Configure Locations

This is used for designating a geographic location to each venue and match official, ensuring officials will only be allocated to matches in their immediate area.

This screen allows the adding, deleting and editing of Allocation Locations used in the referee allocation process.

• Add location and map it to certain region - The newly created location will appear on the list for auto allocation or in Drop down list in **Manual allocation by Zone** 

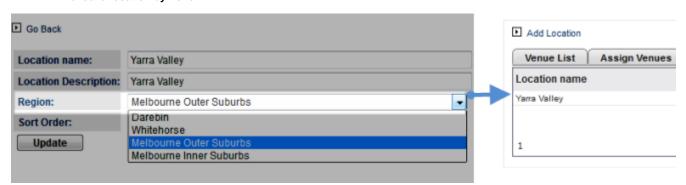

· Assign available venues to location

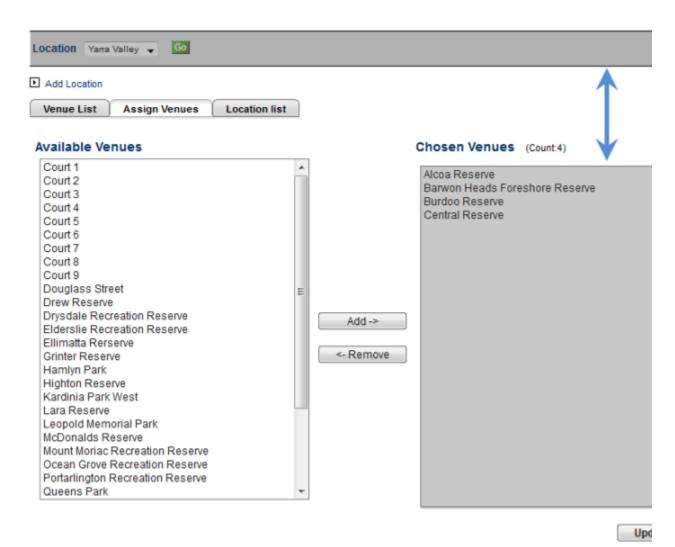

· View venue listed attaching with location as well as regions ready for auto allocation

Add Location

 Venue
 Location

 Alcoa Reserve
 Yarra Valley

 Barwon Heads Foreshore Reserve
 Yarra Valley

 Burdoo Reserve
 Yarra Valley

 Central Reserve
 Yarra Valley

 1
 Page 1 of 1 (4 items)

## Step 5 - Configure grade for auto Match Official allocation

This will allow the mapping of each grade to particular Panel, Region and Venues

Menu Mode: Competition Management Menu: Match Officials -> Match Officials Allocation Setup -> Configure Grade Settings or Configure Payment Settings

| Grade Name                                 | Panel Name | Region Name | Sort Order |             |   | ■ Back to List                              |
|--------------------------------------------|------------|-------------|------------|-------------|---|---------------------------------------------|
| Interleague                                |            |             | 0          | Edit Config | - |                                             |
| Test Grade for Training                    |            |             | 0          | Edit Config |   |                                             |
| GFNL A Grade Bendigo Bank Cup              |            |             | 1          | Edit Config |   | Match Official                              |
| GFNL B Grade Buckleys Cup                  |            |             | 2          | Edit Config | ] |                                             |
| GFNL C Grade Toyota Yaris Cup              |            |             | 3          | Edit Config | ] |                                             |
| GFNL D Grade Corio Bay Health Group Cup    |            |             | 4          | Edit Config | ] |                                             |
| GFNL 19 & Under Brazilian Butterfly Cup    |            |             | 5          | Edit Config | ] |                                             |
| GFNL 17/U Div 1 Kempe Cup                  |            |             | 6          | Edit Config | ] |                                             |
| GFNL 17/U Div 2 Corio Bay Health Group Cup |            |             | 7          | Edit Config | 1 |                                             |
| GFNL 15/U Div 1 Alcoa Cup                  |            |             | 9          | Edit Config | ] |                                             |
| GFNL 15/U Div 2 Corio Bay Health Group Cup |            |             | 10         | Edit Config | ] | Alloca                                      |
| GFNL 13/U Div 1 Kempe Cup                  |            |             | 11         | Edit Config | ] |                                             |
| GFNL 13/U Div 2 Corio Bay Health Group Cup |            |             | 12         | Edit Config | ] |                                             |
| BFNL A Dow Grade Cup                       |            |             | 30         | Edit Config | ] |                                             |
| BFNL B Grade Buckleys Cup                  |            |             | 31         | Edit Config | ] |                                             |
| BFNL C Grade Brazilian Butterfly Cup       |            |             | 32         | Edit Config | ] |                                             |
| BFNL D Grade Espresso Alfresco Cup         |            |             | 33         | Edit Config | ] |                                             |
|                                            |            |             |            |             | 1 | Main Rate: Indicates<br>Alt Rate: Indicates |

| #                                         | Grade Configuration - Match official allocation                                                                                                    |
|-------------------------------------------|----------------------------------------------------------------------------------------------------|
| Panel                                     | <ul> <li>COMPULSORY for AUTO ALLOCATION</li> <li>Maps a Panel to the selected grade so that Match Officials can be auto allocated.</li> </ul>                                                                                                    |
| Region                                    | <ul> <li>OPTIONAL</li> <li>If selected, then only Match Officials with the same allocation region will be considered in the Auto Allocation process.</li> </ul>                                                                                                    |
| Is Reserve Grade                          | <ul> <li>Indicates if this grade a Reserve Grade for another grade. If checked then some Umpire roles will only apply to<br/>this grade</li> </ul>                                                                                                    |
| Associated<br>Grade                       | <ul> <li>If the competition is structured into Senior and Reserve grades then choose the related grade using the<br/>dropdown box. For intance, if this grade is a Senior grade then choose the associated Reserve grade and<br/>vice-versa.</li> </ul>                               |
| Number of officials to allocate           | This will set the maximum number of match officials to allocate for this grade.                                                                                                    |
| Allocation Club<br>Repeat rule<br>(weeks) | To control the minimum number of weeks between allocation that a club in the grade will "see" the same Match<br>Official                                                                                                    |
| Payment Settings<br>(Football only)       | <ul> <li>Enabled to nominate payment rates for each role in football by keying in the values for each role.</li> <li>Payment rates are used to calculate individual match payments for each referee and are pivotal for calculation in the Referee Payment Summary report.</li> </ul> |

# **Start Auto Allocation process**

Menu Mode: Competition Management Menu: Match Officials > Match Official Allocation -> Auto Allocation

As soon as the above 5 steps have been configured for Auto Allocation system, the grade will be available & auto allocation process can be initiated as below screenshot.

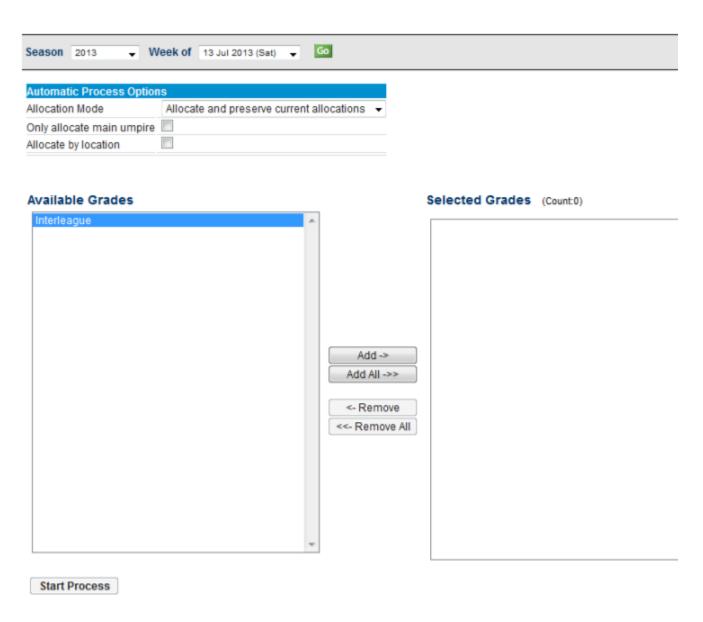

| #                     | Auto Allocation Screen                                                                                                    |
|-----------------------|----------------------------------------------------------------------------------------------------|
| Week Of               | <ul> <li>In the selected season a list of match round weeks is populated in the "Week Of" drop down box.</li> <li>This is the Saturday of the week that includes matches from the preceding Wednesday and the following Tuesday.</li> <li>The screen will default to the upcoming Saturday.</li> </ul>                                                                                                    |
| Selected<br>Grades    | The selected grades will be the ones that the process will allocate match officials to.                                                                                                    |
| Allocation<br>Mode    | <ul> <li>Allocate and Preserve current allocations: Current allocations are preserved while the automatic process tries to allocate officials to unassigned matches</li> <li>Allocate and Overwite current allocations: Current allocations are first cleared then then the process allocates matches officials to matches</li> <li>Clear current allocations: All allocations are cleared for the selected grades</li> </ul> |
| Only Allocate<br>Main | Prevents secondary officials from being automatically allocated to matches.                                                                                                    |

## **Checklist for auto allocation**

Match Officials are assigned to panels for given match officiating associated with grades, regions and venues per configuration

Match Officials can be set so that they are qualified for different roles for different panels (ie Main Referee for B Grade but only

Match Officials can be set so that they are qualified for different roles for different panels (ie Main Referee for B Grade but only Senior Assistant in A Grade)

Allocations take into account allocation history so that does not visit the same team for a certain period. This can be adjusted per panel.

| ~        | Members not allocated from a higher panel are made available to grades for a lower panel. This can be configured per panel.                                                     |
|----------|----------------------------------------------------------------------------------------------------|
| ~        | Per grade or league the number of officials to allocate can be set for instances where they don't need all officials allocated.                                                 |
| <b>~</b> | The "main" match official is allocated first, to all grades then supporting officials are allocated after that. This ensures every match gets at least one the main official(s) |
| ~        | The automatic allocation process can preserve current allocations allowing manual allocations to take place first                                                               |
| ~        | The allocation process can be run across all grades in the competition or just across a selection of grades                                                                     |
| ~        | Allows for Match Officials to officiate at multiple matches per weekend or just one.                                                                                            |
| ~        | The configuration allows for s to officiate at a reserves and seniors match on the same match day at the same venue.                                                            |
| ~        | Match Official availability settings are taken into account.                                                                                                    |
| ~        | Match Officials can be given a plus or minus rating so that they get allocated first or last within a given panel.                                                              |
| <b>~</b> | The automatic allocation process gives feedback when finished indicating the number of match official positions that could not be allocated.                                    |
| <b>~</b> | An allocation "health" report is available listing various instances where umpires had to double up or missed out on matches altogether                                         |
|          |                                                                                                    |

# **Manual Allocation**

Mode: Competition Management

Menu: Match Officials -> Match Official Allocation -> Manually Allocate Match Official

This page allows match officials to be manually allocated to matches. The page has four sections:

| Grade Details              | Displays drop down options to filter by season, week of upcoming matches and Grade         |
|----------------------------|--------------------------------------------------------------------------------------------|
| Match List                 | Displays the filtered match results by Grade or Zone                                       |
| Match Official List        | Display all people who have umpire roles, availability status and assigned panels (if any) |
| Match Official Allocations | To confirm name & position of allocated match official                                     |

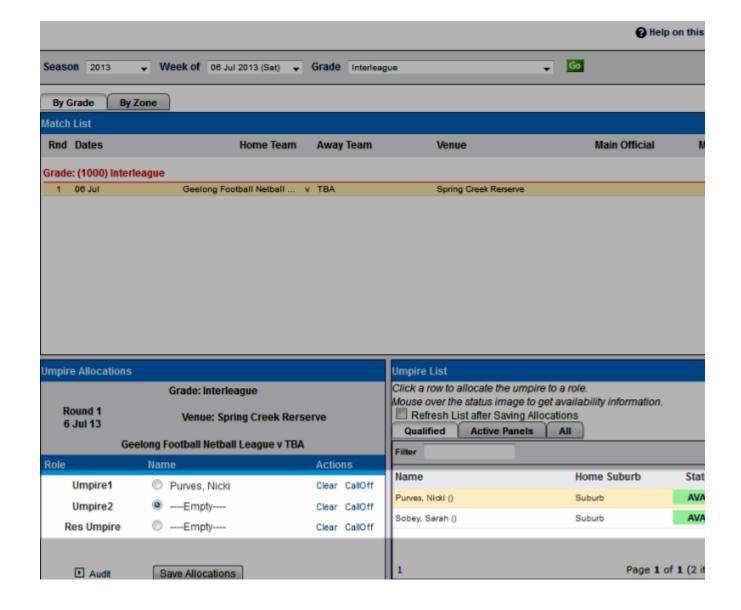

## Steps to allocate match officials to a particular match

- 1. There are filters for 'season', 'week of matches' and 'grade'
- 2. Select either 'Allocation by Grade' or 'Zone' to view relevant match list for allocation
- 3. Click on one of the matches displayed to activate umpire allocation
- 4. Select the umpire slot and click on an available umpire to allocate them to the match
- 5. Click "Save Allocations" to confirm

# **Allocation Reports**

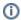

Mode: Competition Management

Menu: Match Officials >> Match Official Allocation Reports

Almost all administrative queries regarding Match Official allocation can be found via the list of reports:

- Allocation Health Report
- Allocations By Round
- Status List
- Panel Allocation Summary
- Allocation List
- Allocation Clashes
- Double Ups
- Availability Summary
- Matches without Match Officials

Payment Summary

## **Health Report**

This page shows administrators any anomalies of official allocation

- Unavailable List of match officials who are unavailable for the period
- Club Repeat Lists allocations that violate the repeat rule for a match official during a fixed period eg. allocated more than once for 1 week for the same club
- Not Allocated List of non-allocated officials

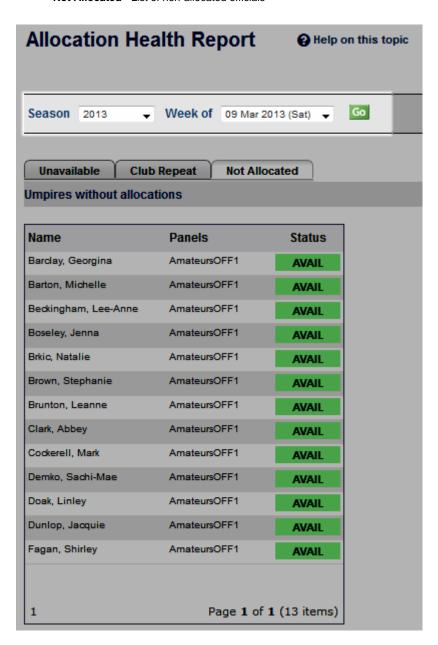

# **Allocations By Round**

Allocations by round are available for viewing/extracting as soon as match official allocations have been made.

Go to Mode: Competition Management Menu: Match Officials -> Match Official Allocation Reports -> Match Official Allocations By Round

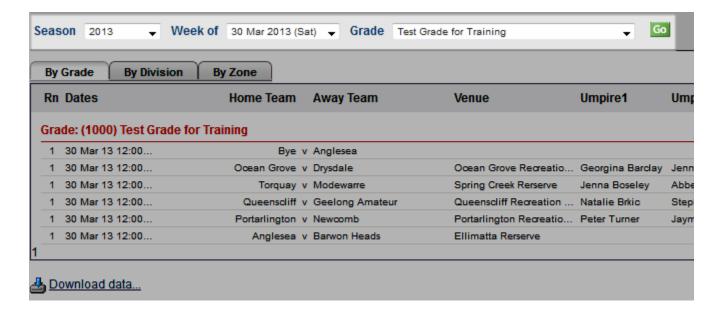

It is possible to filter by season/the week of competition (starting with previous Wednesday & ending on the following Tuesday) and Grade

### Status list

This section displays status of all officials so that allocation can be made without breaking any rules.

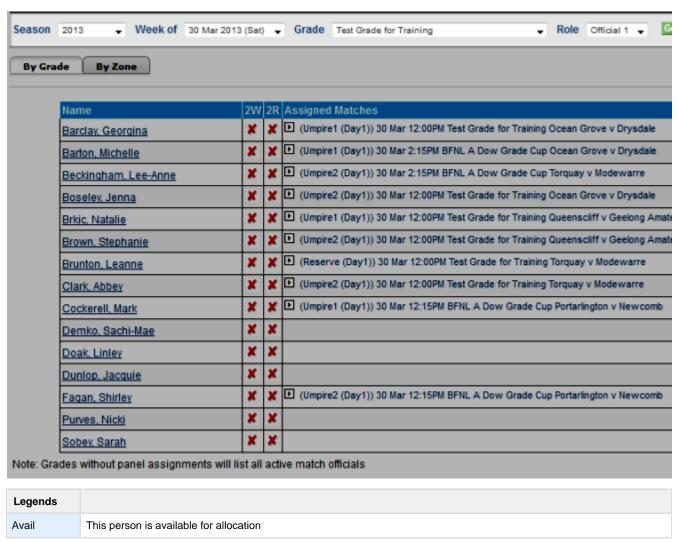

| Assigned | This person has been assigned but CAN be allocated more matches                                 |
|----------|-------------------------------------------------------------------------------------------------|
| Unavail  | This person has indicated that he/she is not available for one or a certain period              |
| Assigned | This person has been assigned fully and could not officiate any more matches                    |
| Unavail  | This person has indicated that he/she is not available for all dates                            |
| 2W       | This person can serve multiple matches in a weekend                                             |
| 2R       | This person can server both Seniors and a Reserve at the same venue (Applicable to soccer only) |

# **Panel Summary**

This summary provides the details of allocation status for active panel

This reports shows the numbers of each match official that are allocated to each role within a given panel. Click on the number displayed for each panel/role to view the full list.

|                                            | OFF1      | OFF2     | OFF3     |
|--------------------------------------------|-----------|----------|----------|
| Victoria senior match official delegation  | <u>0</u>  | <u>0</u> | <u>0</u> |
| Victoria veteran match official delegation | <u>0</u>  | <u>0</u> | <u>0</u> |
| Victoria junior match official delegation  | <u>0</u>  | <u>0</u> | <u>0</u> |
| Victoria amateur match official delegation | <u>13</u> | <u>0</u> | <u>0</u> |

## **Allocation list**

Displays details of the matches where an official has been assigned to.

Go to Mode: Competition Management Menu: Match Officials -> Match Official Allocation Reports -> Match Officials Allocation list

| Season 2013          | Round Date 30 Mar 2013 (Sat) - Go                                                                                                    |               |  |  |  |
|----------------------|----------------------------------------------------------------------------------------------------|---------------|--|--|--|
| Umpire Name          | Match Details                                                                                                    | View<br>match |  |  |  |
| Barclay, Georgina    | Test Grade for Training (Rnd 1): Ocean Grove v Drysdale<br>Ocean Grove Recreation Reserve Draper Street, Ocean Grove, 3226 [Melways Map 483 K11]           |               |  |  |  |
| Barton, Michelle     | BFNL A Dow Grade Cup (Rnd 1): Ocean Grove v Drysdale Shell Rd Recreation Reserve Shell Rd Recreation Reserve []                                            |               |  |  |  |
| Beckingham, Lee-Anne | BFNL A Dow Grade Cup (Rnd 1): Torquay v Modewarre<br>Spring Creek Rerserve Great Ocean Road, Torquay, 3228 [Melways Map 505 J7]                            |               |  |  |  |
| Boseley, Jenna       | Test Grade for Training (Rnd 1): Ocean Grove v Drysdale<br>Ocean Grove Recreation Reserve Draper Street, Ocean Grove, 3226 [Melways Map 483 K11]           |               |  |  |  |
|                      | Test Grade for Training (Rnd 1) : Torquay v Modewarre<br>Spring Creek Rerserve Great Ocean Road, Torquay, 3228 [Melways Map 505 J7]                        |               |  |  |  |
| Brkic, Natalie       | Test Grade for Training (Rnd 1): Queenscliff v Geelong Amateur<br>Queenscliff Recreation Reserve Hesse Street, Queenscliff, 3225 [Melways Map 499 E12]     |               |  |  |  |
| Brown, Stephanie     | Test Grade for Training (Rnd 1): Queenscliff v Geelong Amateur Queenscliff Recreation Reserve Hesse Street, Queenscliff, 3225 [Melways Map 499 E12]        |               |  |  |  |
| Brunton, Leanne      | Test Grade for Training (Rnd 1): Torquay v Modewarre<br>Spring Creek Rerserve Great Ocean Road, Torquay, 3228 [Melways Map 505 J7]                         |               |  |  |  |
|                      | Test Grade for Training (Rnd 1): Ocean Grove v Drysdale<br>Ocean Grove Recreation Reserve Draper Street, Ocean Grove, 3226 [Melways Map 483 K11]           | <u>View</u>   |  |  |  |
| Clark, Abbey         | Test Grade for Training (Rnd 1): Torquay v Modewarre<br>Spring Creek Rerserve Great Ocean Road, Torquay, 3228 [Melways Map 505 J7]                         |               |  |  |  |
| Cockerell, Mark      | BFNL A Dow Grade Cup (Rnd 1): Portarlington v Newcomb Portarlington Recreation Reserve Sproat Street & Boat Road, Portarlington, 3223 [Melways Map 444 F6] |               |  |  |  |
| Demko, Sachi-Mae     |                                                                                                    |               |  |  |  |
| Doak, Linley         |                                                                                                    |               |  |  |  |
| Dunlop, Jacquie      |                                                                                                    |               |  |  |  |
| Fagan, Shirley       | BFNL A Dow Grade Cup (Rnd 1): Portarlington v Newcomb Portarlington Recreation Reserve Sproat Street & Boat Road, Portarlington, 3223 [Melways Map 444 F6] |               |  |  |  |
| Ferguson, Jodie      |                                                                                                    |               |  |  |  |
| Fulton, Amy          |                                                                                                    |               |  |  |  |
| Gallichan Amelia     |                                                                                                    |               |  |  |  |

## **Clash Report**

Displays all instances where match officials are allocated to more than one match at a time or for matches that overlap.

Go to Mode: Competition Management Menu: Match Officials -> Match Official Allocation Reports -> Match Officials Allocation Clashes

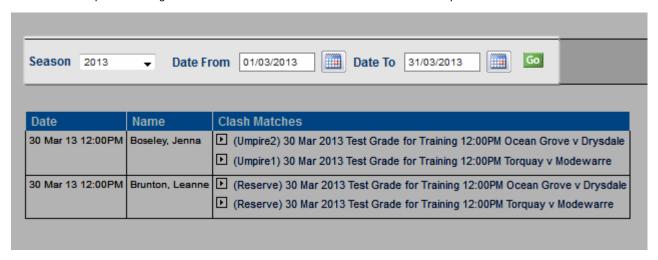

### NOTES

- Filter by Season & Date range (max. 31 days only)
- Clash report is listed per official who is allocated to more than one match on the same day.

· If match times are used then the clash will consider the match start time and length before flagging them as clash

## **Allocation Double Up Report**

This report identifies those referees that have more than one match allocation for a given weekend of matches. It is useful to balance the assignment between those who are assigned too many or too few games.

The "Week Of" drop down selector determines the week of matches form the previous Wednesday to the following Tuesday.

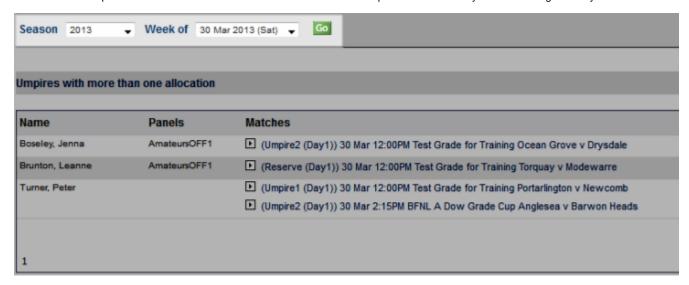

## **Availability Summary**

This report shows the availability of officials for the upcoming matches. The availability can be indicated by the officials themselves or by the association's admin users.

Go to Mode: Competition Management Menu: Match Officials -> Match Official Allocation Reports -> Match Officials Availability

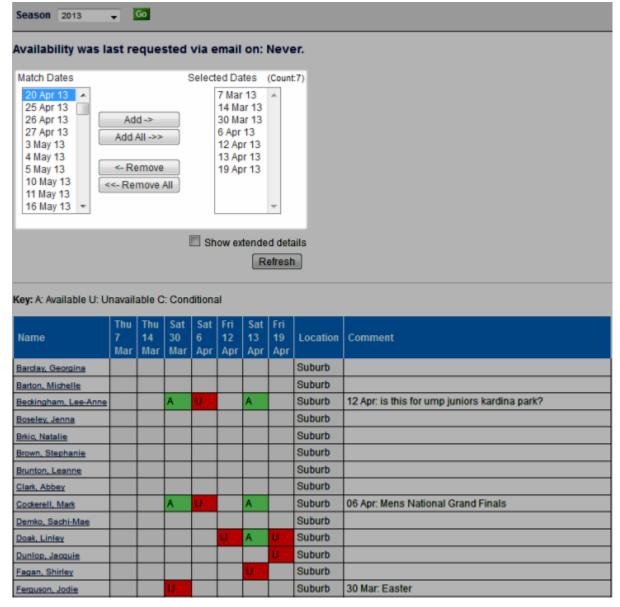

### NOTES:

| Availability<br>Status | Available, Unavailable and Conditional (i.e. may be available depending on certain factors)                                                                                                    |
|------------------------|----------------------------------------------------------------------------------------------------|
| Comments               | Be entered by admin users/officials to further clarify the availability status                                                                                                    |
| Availability           | Be specified separately for each day on which a match is scheduled - for example if a match is played over 2 days, a player/umpire can indicate a different availability for each date. The availability information is available throughout a given season - which means that a player/umpire can fill in availability for any future match in the current season at any time, or even the entire season at once. |

## **Matches without officials**

This report shows a list of matches that do not have an official assigned yet.

Go to Mode: Competition Management Menu: Match Officials -> Match Official Allocation Reports -> Match without officials

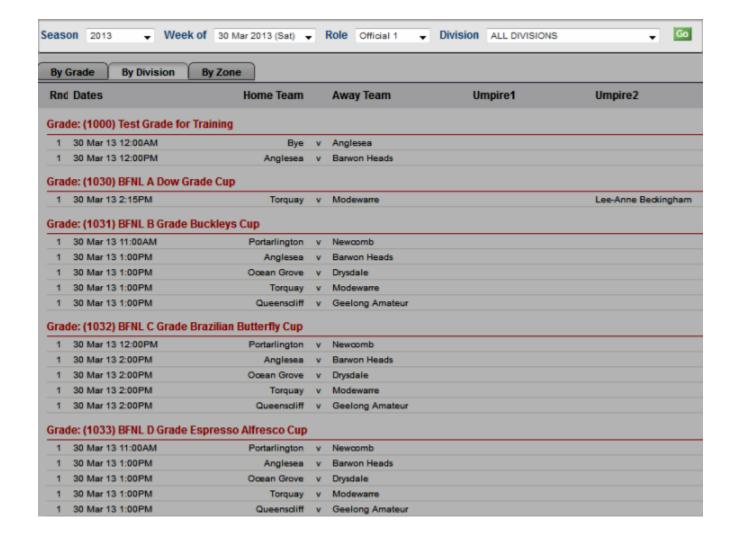

## **Match Official Payments**

Shows a summary of the payment total per official according to the number of matches they are allocated for. Click on each official's name to display detailed information.

Go to Mode: Competition Management Menu: Match Officials -> Match Official Allocation Reports -> Match Official Payment

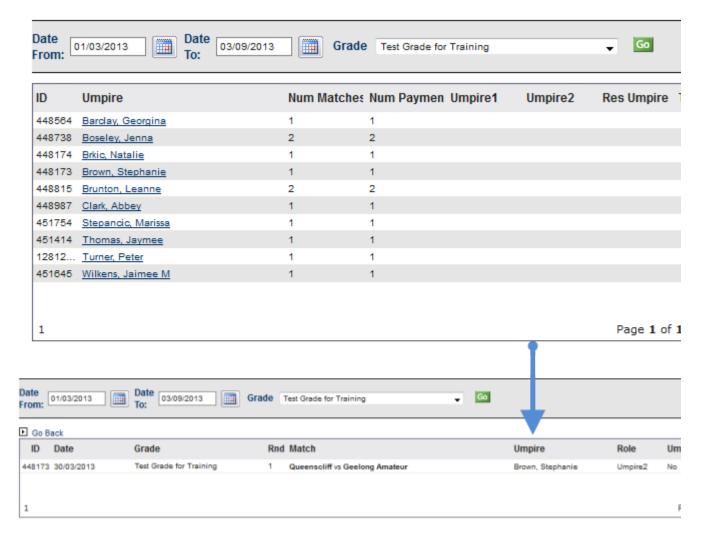

# **Notify Allocations**

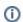

Mode: Competition Management

Menu: Match Official-> Match Official Allocation -> Notify Match Official Allocations

This page allows you notify the umpires of their allocations via email or SMS.

## **Email notifications**

An email will be generated which contains match and allocation details for each umpire that has been allocated.

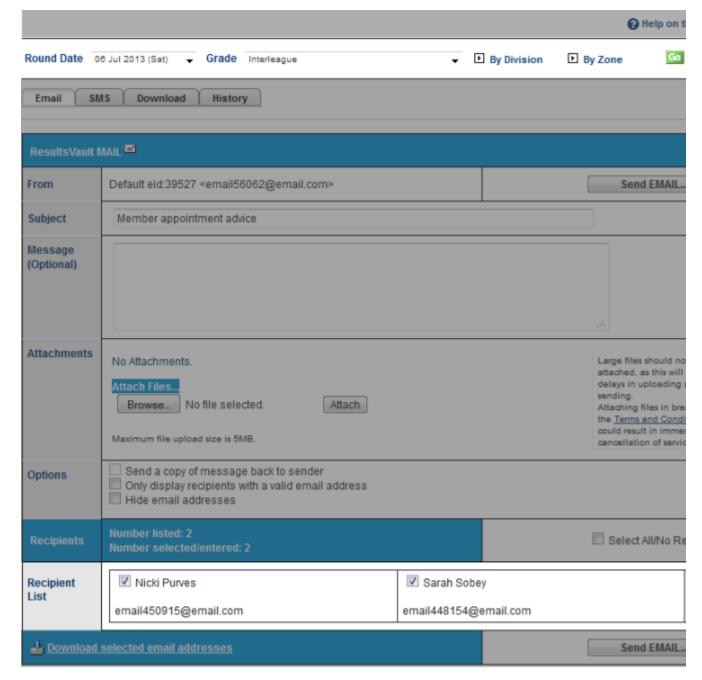

- 1. Select the grade (or choose *ALL GRADES*), and select a 'week of' date from the selector bar and click *Go*. The date range returned will be the week from the Wednesday prior to the date selected, up to the following Tuesday.
- 2. Optionally enter a message which will be included within the email
- 3. Deselect any recipients that you do not wish to notify
- 4. Note: People that do not have a valid email address are not able to be selected
- 5. Click Send Email

### **Notes**

- Only users that have EMAIL\_SENDER user role & a valid email address can send emails
- Subject: Pre-filled and can be adjusted
- Message: Enter the email/SMS message here if you want to add information to default content ie. Match, Date, allocation position
- Attached files: Max. 100-200 KB in size recommended

### SMS notifications

An SMS message will generated which contains match details for each umpire that has been allocated. Before sending the notifications please ensure enough SMS credits are available. For further information, please read:

[About ResultsVault SMS]

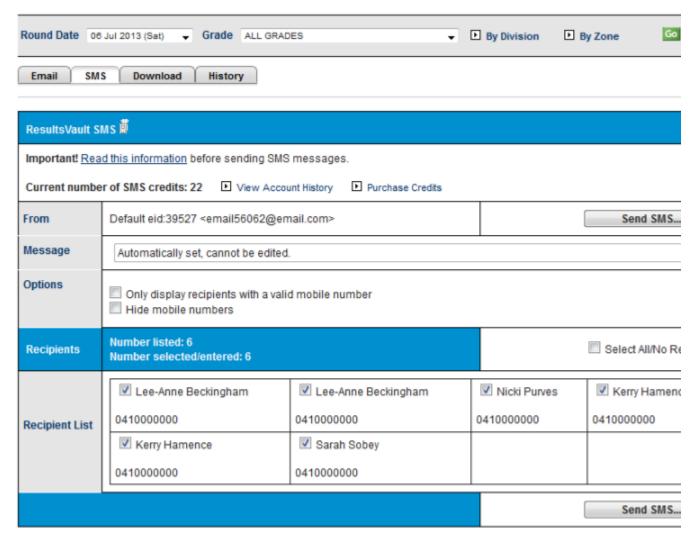

#### To send SMS:

- 1. Select the desired week and grade and click Go
- 2. Deselect any recipients that you do not wish to notify
- 3. Note: People that do not have a valid mobile number are not able to be selected
- 4. Click Send SMS

### **Notes**

You must have the SMS\_SENDER user role to be able to send SMS.

### Other features

## Downloading data for mail merge

This feature supports umpires that do not have access to email and/or SMS. In this case the 'Print Preferred' check box must be checked on the umpire's Settings tab on their person record.

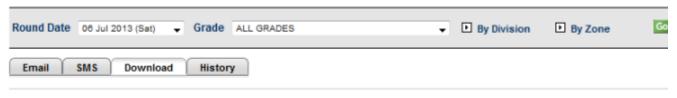

Download data file for mail merge (only records with the 'Print Preferred' option are extracted):

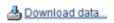

To download data:

- Select the desired week and grade and click Go
- The recipients that have their Print Preferred setting checked will be displayed
- Click the Download Data link
- Save the file (zip format) to a suitable location on your hard disc
- Unzip the files to a suitable location

The zip file contains a data file (allocations.txt) in tab delimited format which has all fields required for a mail merge. This file does not contain the match information however, instead formatted data for each match is contained in a separate HTML file named \_matchid.htm.

# **Notification history**

An audit history is kept of all notifications sent by email and SMS.

Click the history tab, select the grade and click Go.

The audit history will be displayed including the type of notification, number of messages sent, and user that sent the notifications.

SMS history information is also available from the Communications...SMS...Account and message history screen (with the message recorded as 'Ump allocation sms'.

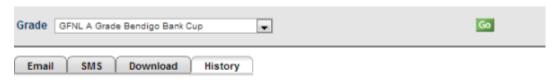

| Date              | Туре               | Number<br>sent | Sent to grade                 | User              |
|-------------------|--------------------|----------------|-------------------------------|-------------------|
| 19 Jun 13 1:15PM  | EMAIL NOTIFICATION | 7              | GFNL A Grade Bendigo Bank Cup | Sarah Scott       |
| 19 Jun 13 1:14PM  | EMAIL NOTIFICATION | 3              | GFNL A Grade Bendigo Bank Cup | Sarah Scott       |
| 19 Jun 13 1:13PM  | EMAIL NOTIFICATION | 9              | GFNL A Grade Bendigo Bank Cup | Sarah Scott       |
| 4 Jun 13 3:18PM   | EMAIL NOTIFICATION | 10             | GFNL A Grade Bendigo Bank Cup | Sarah Scott       |
| 4 Jun 13 3:15PM   | EMAIL NOTIFICATION | 11             | GFNL A Grade Bendigo Bank Cup | Sarah Scott       |
| 22 May 13 10:23AM | EMAIL NOTIFICATION | 11             | GFNL A Grade Bendigo Bank Cup | Sarah Scott       |
| 22 May 13 10:20AM | EMAIL NOTIFICATION | 12             | GFNL A Grade Bendigo Bank Cup | Sarah Scott       |
| 22 May 13 10:19AM | EMAIL NOTIFICATION | 11             | GFNL A Grade Bendigo Bank Cup | Sarah Scott       |
| 10 May 13 2:51PM  | EMAIL NOTIFICATION | 9              | GFNL A Grade Bendigo Bank Cup | Sarah Scott       |
| 7 May 13 3:01PM   | EMAIL NOTIFICATION | 7              | GFNL A Grade Bendigo Bank Cup | Sarah Scott       |
| 26 Apr 13 2:47PM  | EMAIL NOTIFICATION | 13             | GFNL A Grade Bendigo Bank Cup | Sarah Scott       |
| 23 Apr 13 1:20PM  | EMAIL NOTIFICATION | 10             | GFNL A Grade Bendigo Bank Cup | Sarah Scott       |
| 21 Apr 13 11:49AM | EMAIL NOTIFICATION | 2              | GFNL A Grade Bendigo Bank Cup | Sarah Scott       |
| 9 Apr 13 3:18PM   | EMAIL NOTIFICATION | 11             | GFNL A Grade Bendigo Bank Cup | Sarah Scott       |
| 3 Apr 13 12:24PM  | EMAIL NOTIFICATION | 12             | GFNL A Grade Bendigo Bank Cup | Sarah Scott       |
| 15 Mar 13 2:56PM  | EMAIL NOTIFICATION | 1              | ALL GRADES                    | Default eid:39527 |

Total Records: 16